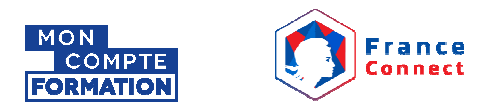

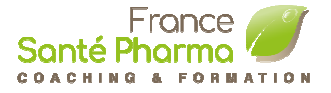

# **Comment procéder à l'inscription de la Formation sur Mon Compte Formation**

**'Gérer la relation client et le conseil en santé naturelle'**

Pour accéder à l'inscription de la formation, vous devez avoir un compte sur Mon Compte Formation et / ou sur FranceConnect. Pour créer un compte sur Mon Compte Formation merci de suivre d'abord les étapes 1 à 5 (pages 1 à 5)

Si vous possédez déjà un compte Mon Compte Formation, merci de procéder toute suite à l'étape 6 sur la page 6.(Créer mon dossier d'inscription)

# **Etape 1 :**

Si vous n'avez pas encore une compte sur Mon Compte Formation, merci de vous vous inscrire pour créer votre compte: Préparez vous avec votre numéro de sécurité social. (Créer https://www.moncompteformation.gouv.fr

Sur votre navigateur internet aller sur le lien: https://www.moncompteformation.gouv.fr

en suite cliquez sur **'Création de compte'**

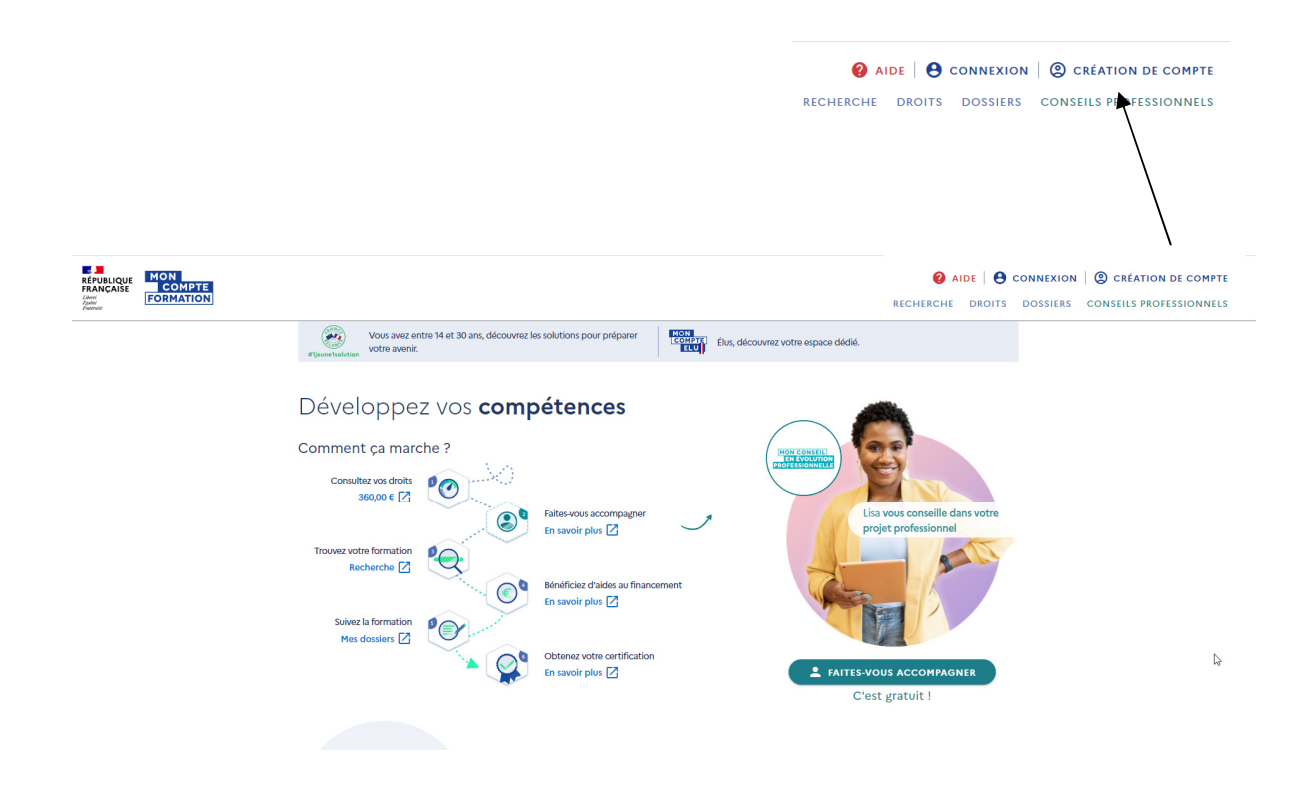

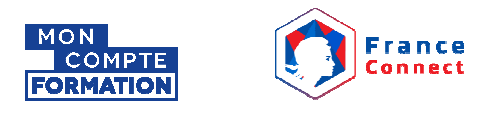

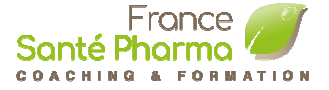

# **Etape 2 : Création de compte sur Mon Compte Formation Formation - Votre Identité**

Saisissez, votre Nom de naissance et votre no# sécurité social comme indiqué dans les champs, et cliquez sur étape suivante

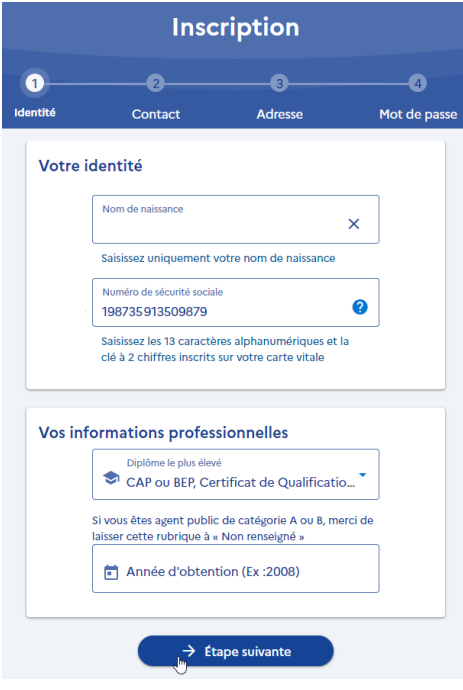

#### **Etape 3 : Création de compte sur Mon Compte Formation Formation - Contact:**

Saisissez votre nom téléphone mobile ou téléphone fixe et votre adresse Email personnelle, comme indiquez sur les champs et cliquez sur étape suivante

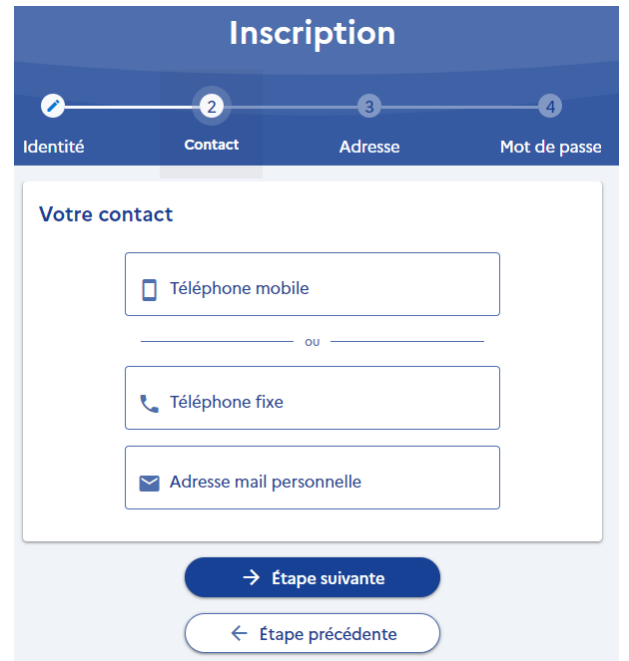

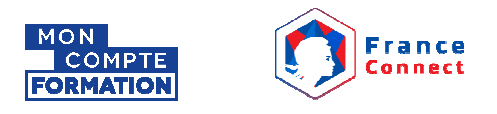

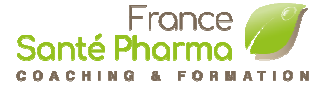

# **Etape 4 : Création de compte sur Mon Compte Formation Formation- Adresse:**

Saisissez tous les champs avec les détails de votre adresse de domicile, comme indiquez et cliquez sur étape suivante:

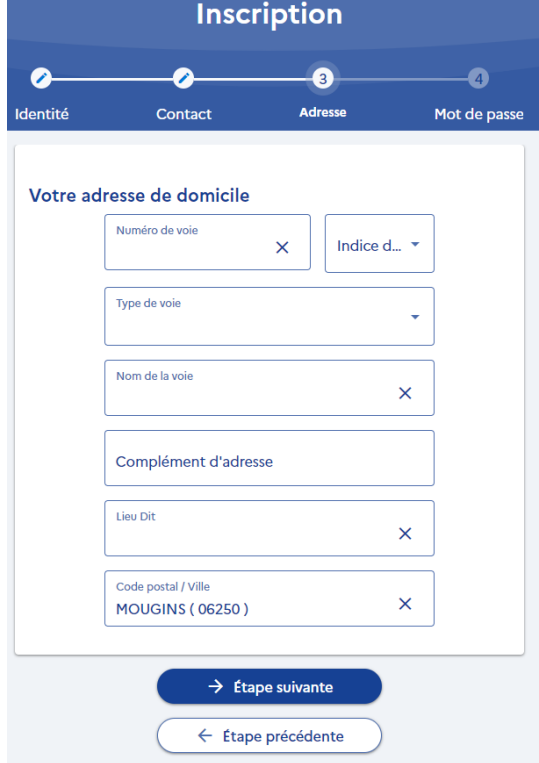

#### **Etape 5 : Création de compte sur Mon Compte Formation Formation - Mot de passe:**

Créer votre mot de passe en tenant compte les instructions afficher sur les instructions, et cliquez sur validé mon inscription

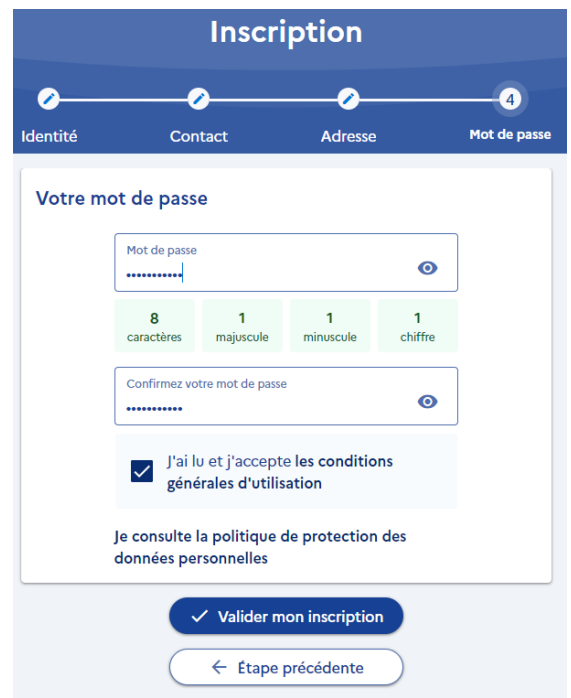

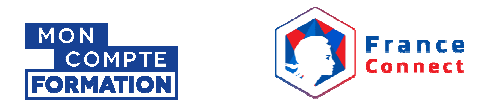

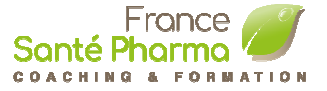

#### **Etape 6 : Créer mon dossier d'inscription**

Cliquez sur le lient ci dessous pour accéder directement sur la page de la formation sur votre navigateur internet

### Cliquez ICI

Vous sera présenter avec la page de la formation 'Gérer la relation client et le conseil en santé naturelle' en suite connectez vous en cliquant **Créer mon dossier d'inscription** 

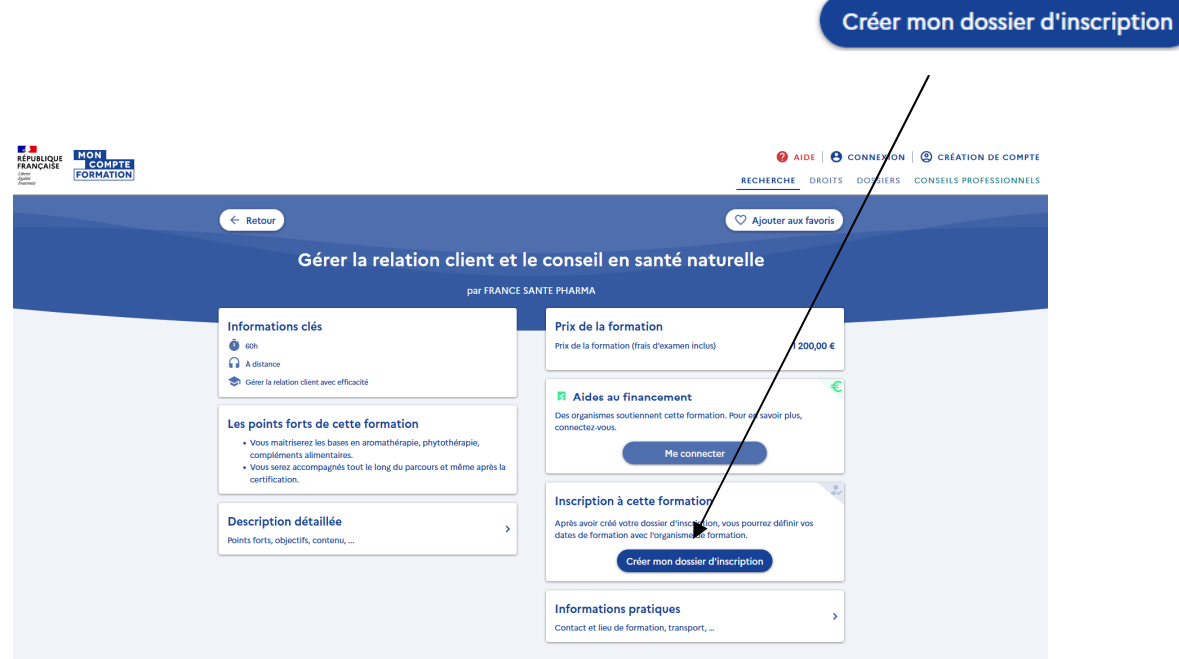

En suite cliquez sur S'identifier avec FranceConnect

(Pour plus d'informations sur le indentification avec France Connect **cliquez ici )**

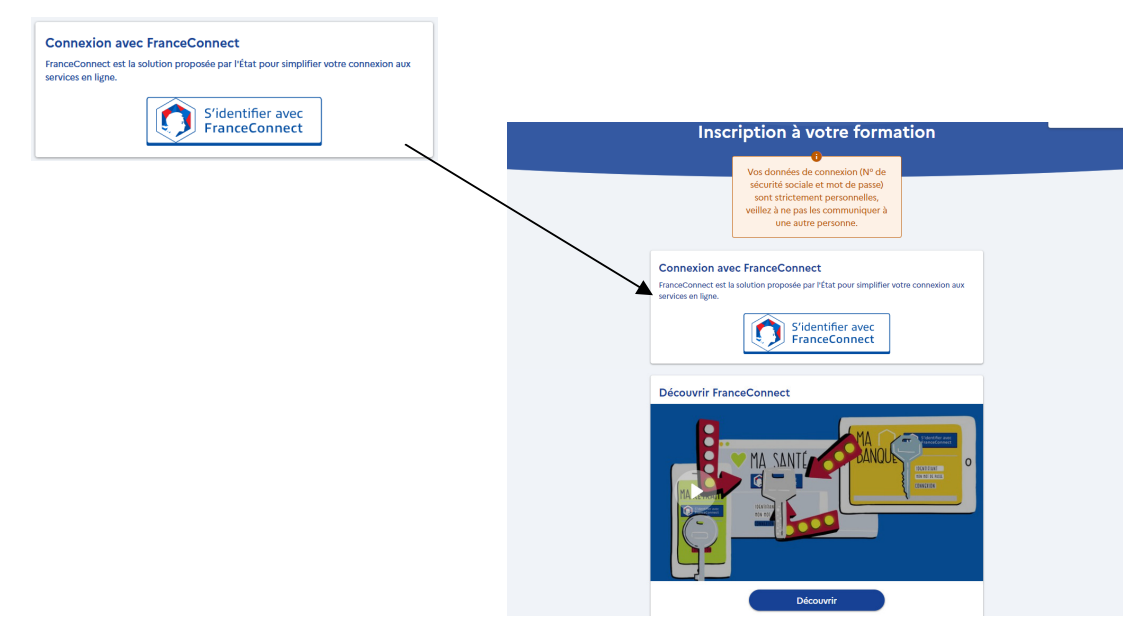

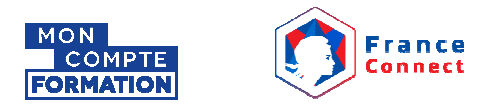

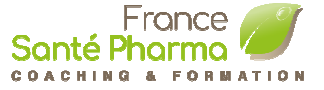

Pour accéder de manière sécurisée aux services en ligne de Mon Compte Formation (connexion, inscription à une formation) utilisez une des identités numériques suivantes : impots.gouv.fr, d'ameli.fr, de MobileConnect et moi, de MSA ou de IN La Poste.

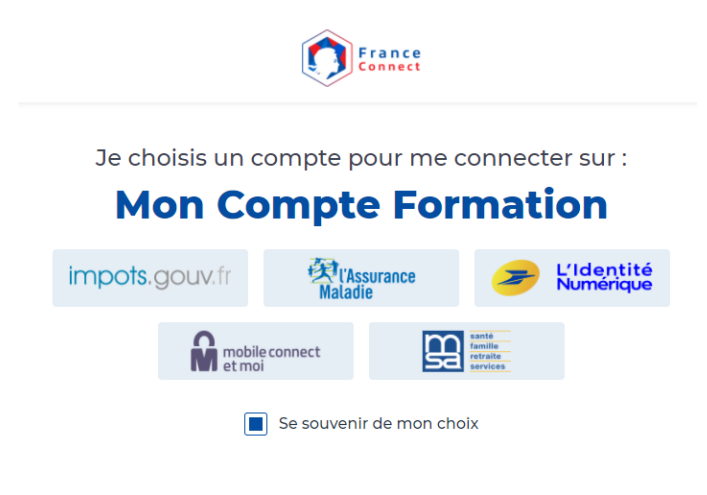

Dans l'exemple ci dessous la connexion sécurisé est fait avec Impots.gouv.fr

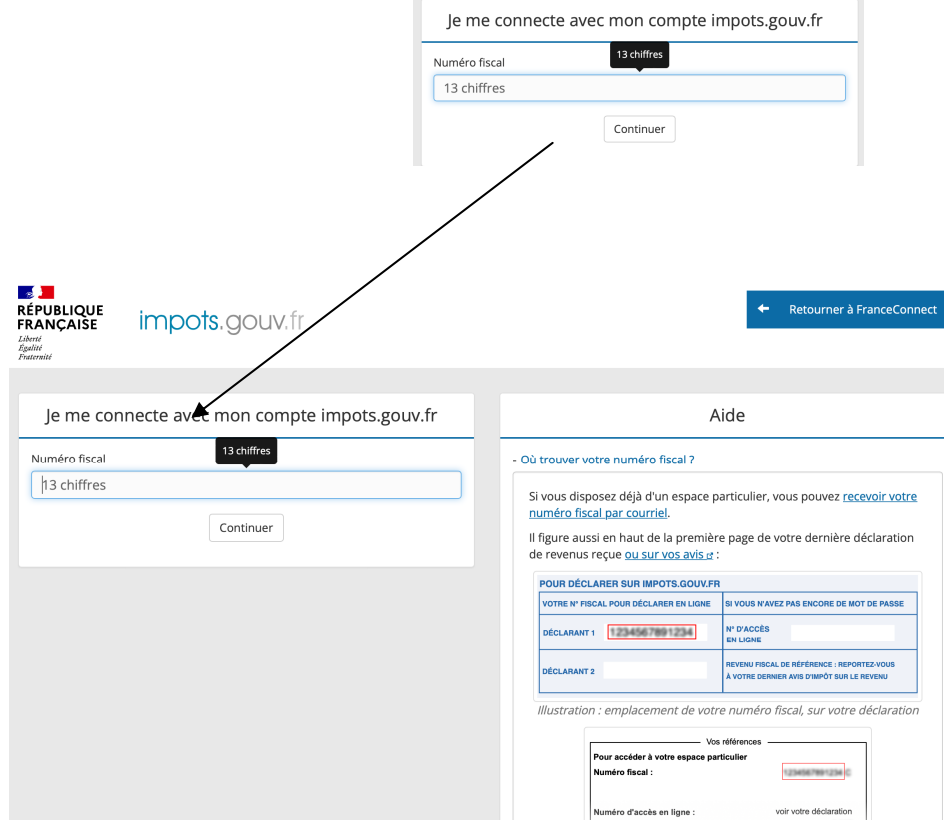

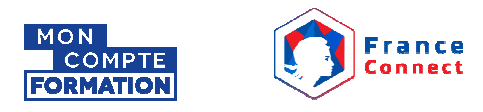

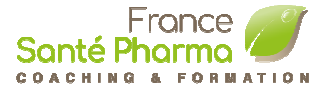

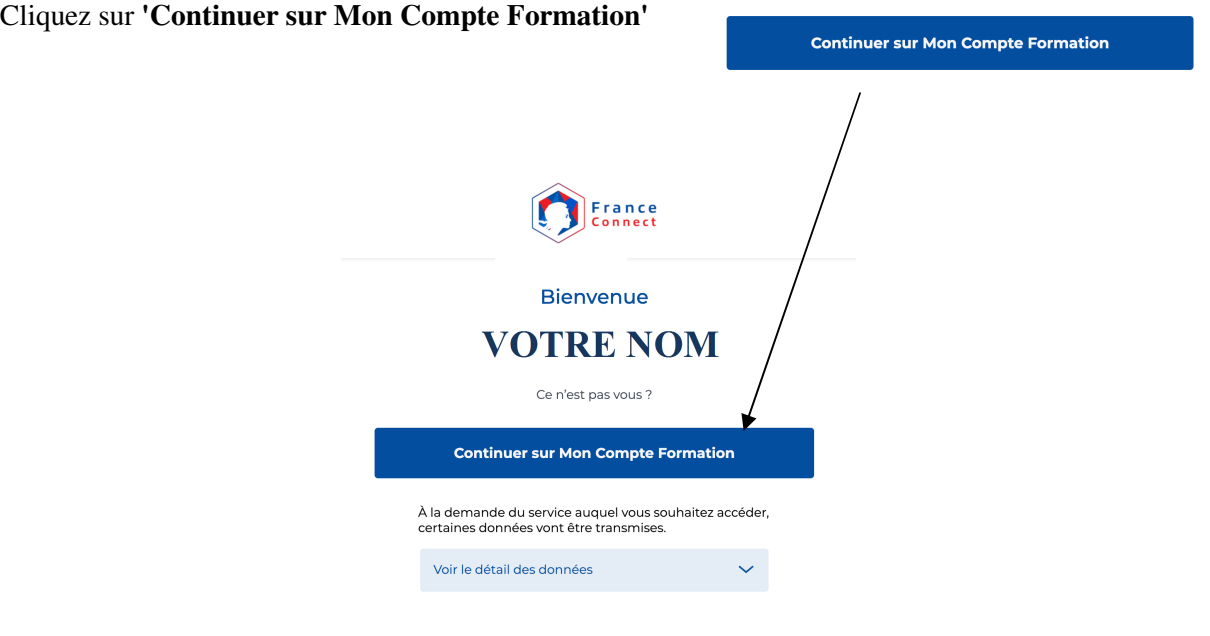

Cliquez sur 'Créer mon dossier d'inscription' pour créer votre dossier

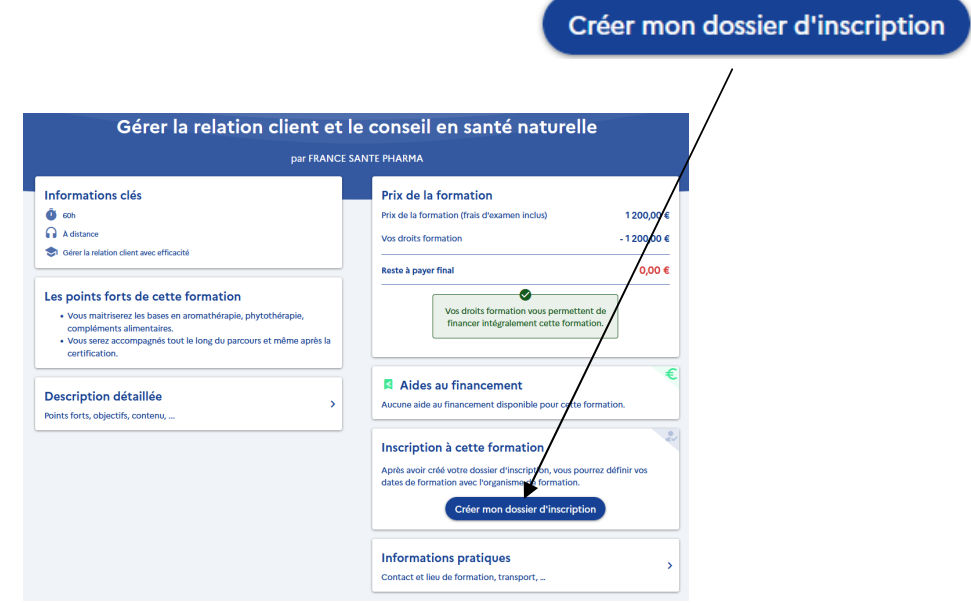

\* Note: Si le solde s

Bancaire. Selon votre situation vous pouvez par la suite être rembourser par un autre organisme (FIFPL, OPCO, etc) si vous êtes éligible.